### *ДИСТАНЦИОННЫЙ ПЕРЕВЫПУСК КЭП ИП БЕЗ ЛИЧНОЙ ЯВКИ В НАЛОГОВЫЕ ОРГАНЫ*

## *Вход в личный кабинет предпринимателя*

Ссылка для входа в личный кабинет индивидуального предпринимателя:

# **<https://lkip2.nalog.ru/lk#!/login>**

Далее выбираем модель Вашего токена, с помощью которого входим в ЛК

# Вход в личный кабинет

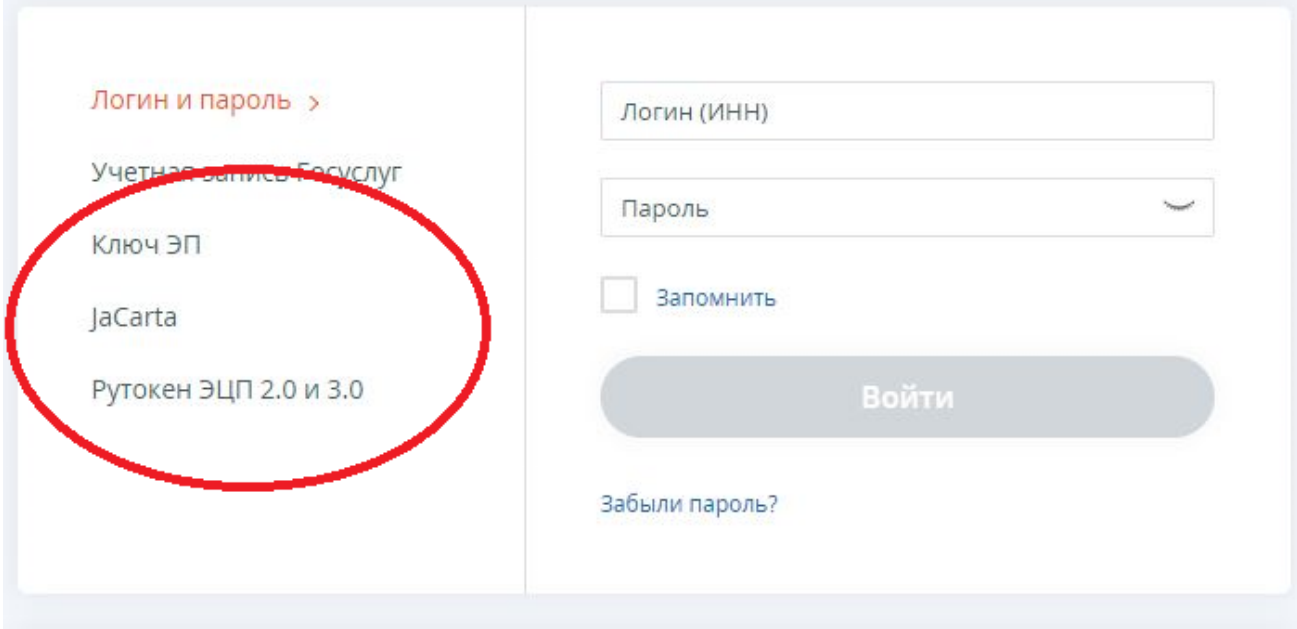

### *2. ФОРМИРОВАНИЕ ЗАЯВЛЕНИЯ НА ПЕРЕВЫПУСК СЕРТИФИКАТА ЭП*

Формирование заявления на получение квалифицированной электронной подписи без личной явки в налоговые органы доступно при авторизации пользователя ЛК ИП с сертификатом ключа проверки электронной подписи, выданным УЦ ФНС России.

Переход в раздел осуществляется из пункта меню «Все сервисы», на странице сервисов по клику на ссылку «Перевыпустить сертификат электронной подписи».

После клика отобразится страница «Заявление на перевыпуск квалифицированного сертификата ключа проверки электронной подписи».

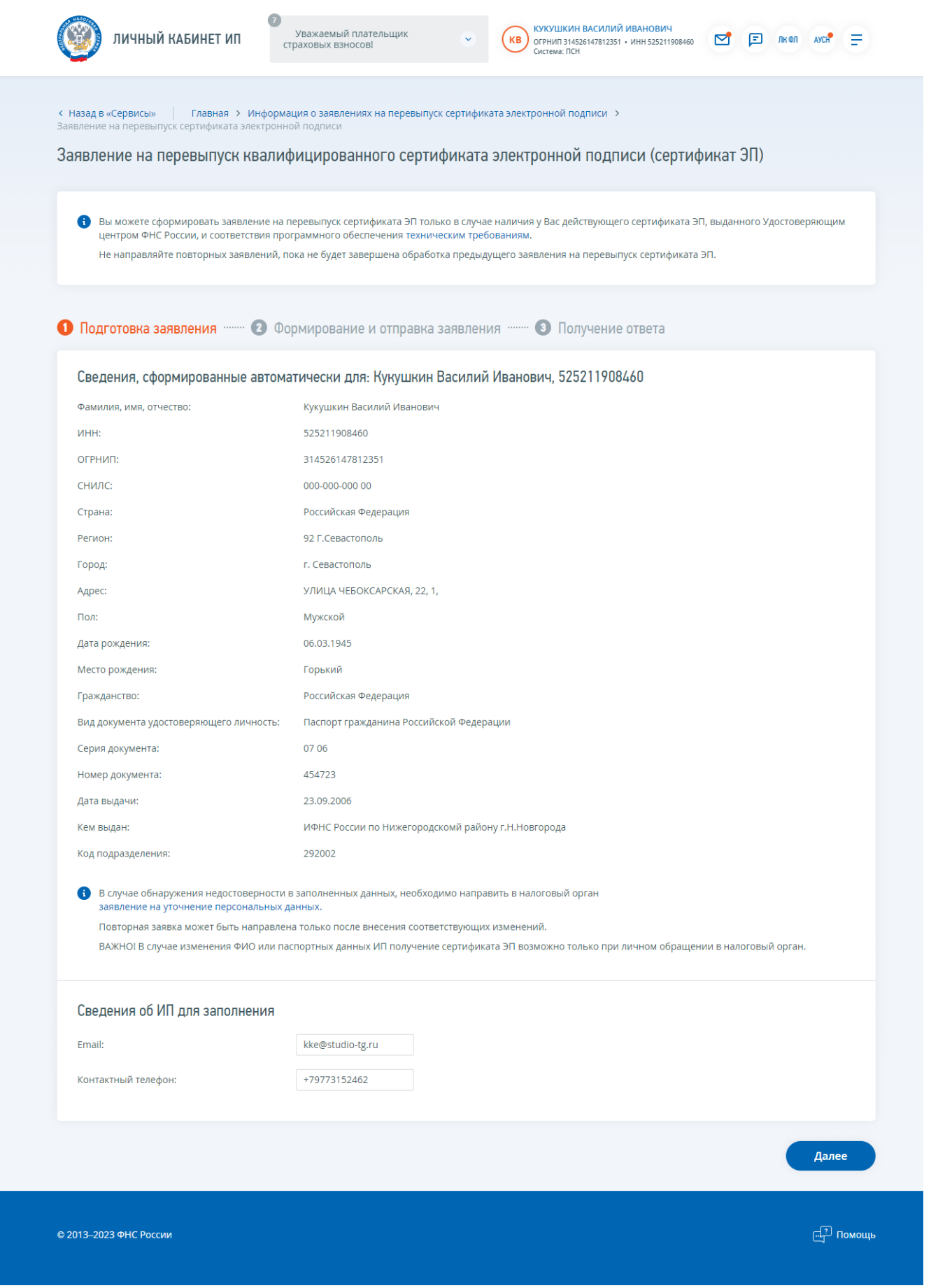

Рис. 1. Страница «Заявление на перевыпуск квалифицированного сертификата ключа проверки электронной подписи»

Страница представлена в виде пошаговой инструкции.

1 шаг – подготовка заявления.

На 1 шаге отображается блок сведений, сформированных автоматически. Блок сведений отображается в виде:

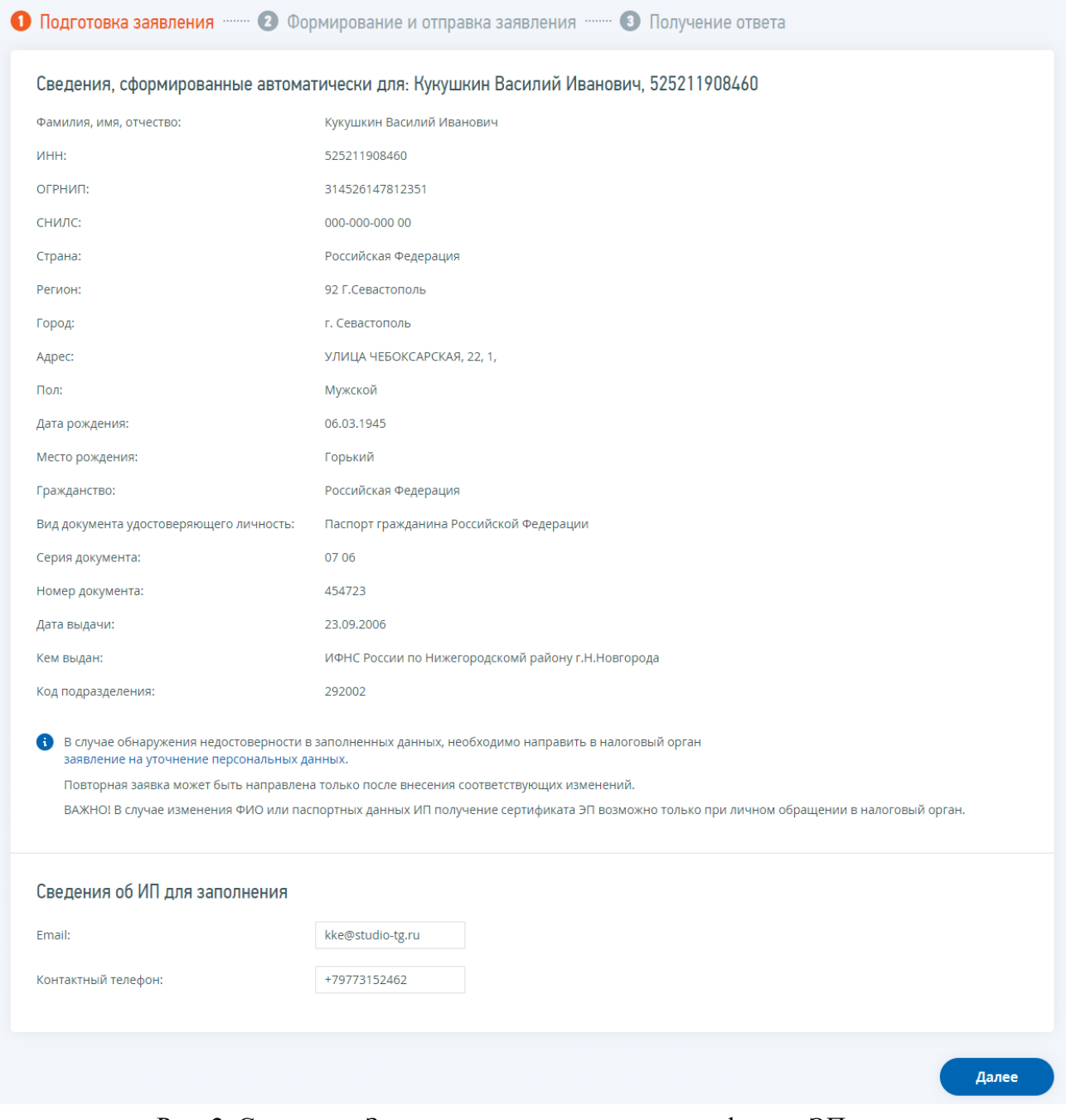

Рис. 2. Страница «Заявление на перевыпуск сертификата ЭП»

2 шаг – формирование и отправка заявления.

Перед отправкой Заявления убедитесь в корректности информации, заполненной на шаге 1.

Необходимо подтвердить ознакомление и согласие с условиями перевыпуска сертификата электронной подписи отметив соответствующие чекбоксы. Для ознакомления с полным текстом условий перевыпуска сертификата электронной подписи нажмите «Подробнее».

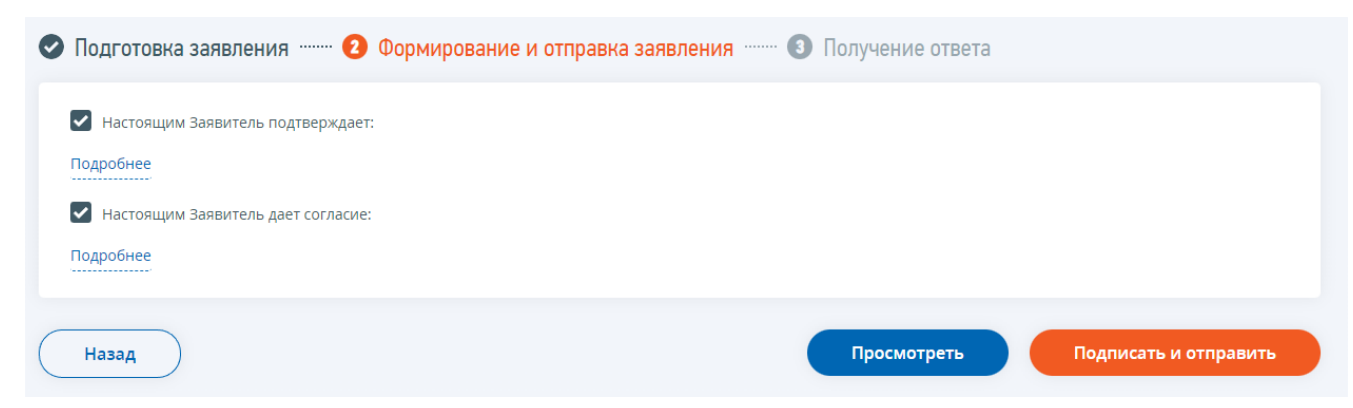

Рис. 3. Страница «Заявление на перевыпуск сертификата ЭП». Формирование и отправка заявления.

Для того, чтобы передать сведения заявления, указанные на шаге 1, необходимо нажать кнопку «Подписать и отправить».

3 шаг – получение ответа.

Наблюдать за ходом рассмотрения запроса, а также получить ответ от налогового органа по направленному запросу можно на странице «Информация о заявлениях на перевыпуск сертификата ЭП».

#### *3. Информация о заявлениях на перевыпуск сертификата ЭП*

На странице «Информация о заявлениях на перевыпуск сертификата ЭП» отображается ход обработки направленного Заявления на перевыпуск сертификата электронной подписи.

Переход на страницу может быть осуществлен со страницы формирования заявления по ссылке «Информация о заявлениях на перевыпуск сертификата ЭП»

Страница «Информация о заявлениях на перевыпуск сертификата электронной подписи» отображается в виде:

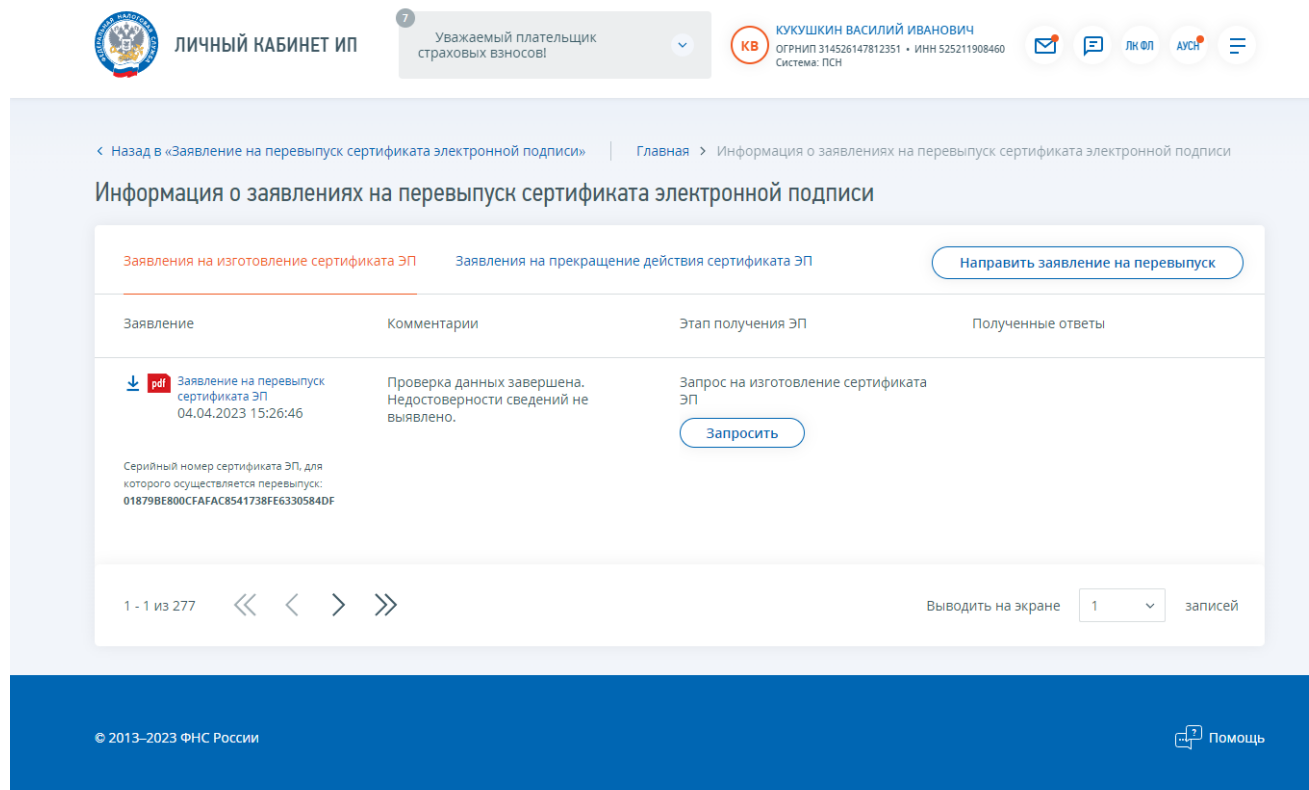

Рис. 4. Страница «Информация о заявлениях на перевыпуск сертификата ЭП»

Состав таблицы:

- Заявление Документы, направленные пользователем в процессе перевыпуска сертификата ЭП. Ссылка на скачивание направленного документа в формате \*.pdf;
- Комментарии Статус проверки заявления.
- Этап получения ЭП Кнопки управления процессом перевыпуска сертификата ЭП
- Полученные ответы Документы, полученные в Личном кабинете ИП в процессе перевыпуска сертификата ЭП.

Таблица представлена в режиме постраничного просмотра. Для перехода по страницам используйте стрелки  $\langle \langle \rangle \rangle$ 

Для настройки количества записей на странице необходимо выбрать соответствующее

 $\bar{\mathbf{v}}$  $\overline{1}$ записей значение из выпадающего списка

## *4. Мастер получения сертификата ЭП*

Для перехода в мастер получения сертификата ЭП необходимо нажать на кнопку «Запросить» на странице «Информация о заявлениях на перевыпуск сертификата электронной подписи».

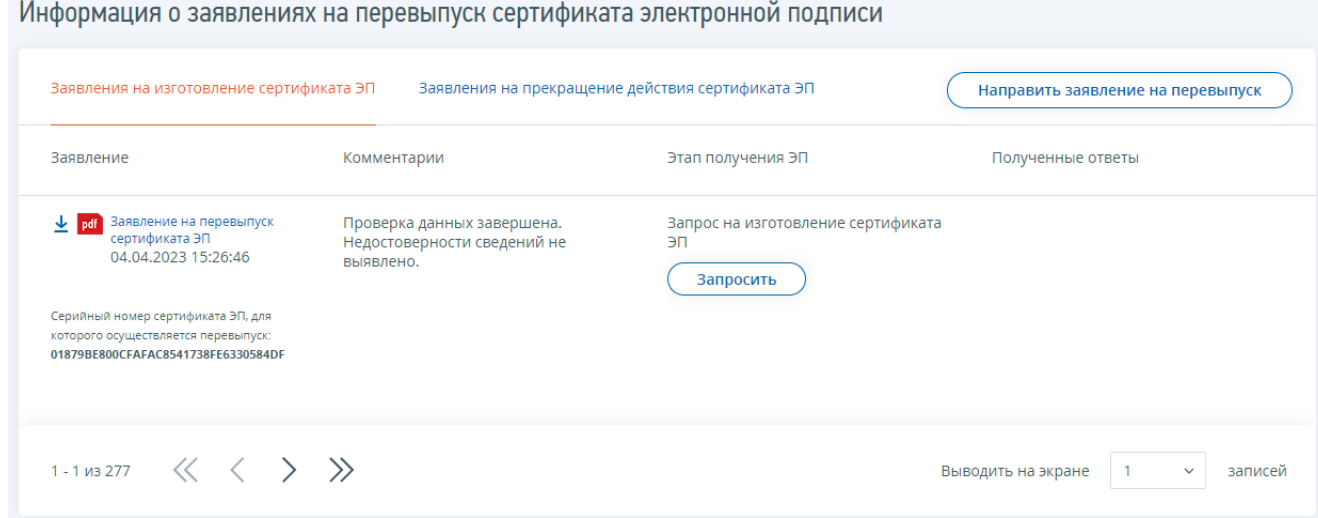

Рис. 5. Переход к формированию запроса на изготовление сертификата ЭП.

Страница мастера получения сертификата ЭП представлена в виде пошаговой инструкции и содержит следующие шаги:

- Шаг 1 Подготовка и проверка заявления (Уже выполнен)
- $\bullet$  Шаг 2 Запрос на изготовление сертификата ЭП
- Шаг 3 Выпуск сертификата ЭП
- $\bullet$  Шаг 4 Отзыв ранее выданного сертификата ЭП
- Шаг 5 Получение и установка сертификата ЭП на носитель

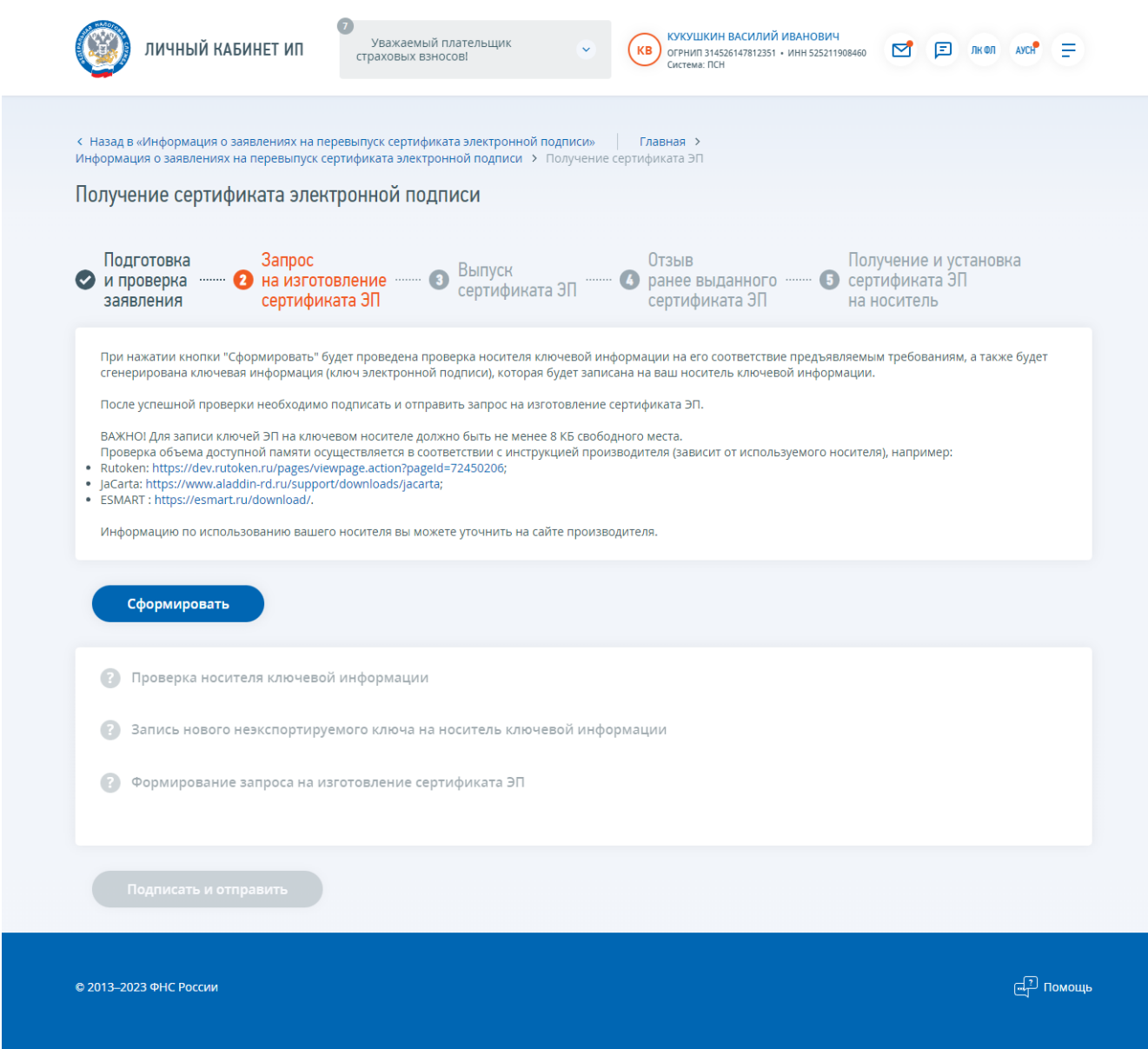

Рис. 6. Страница «Получение сертификата ЭП. Шаг 2 – Запрос на изготовление сертификата ЭП»

На странице «Шаг 2 – Запрос на изготовление сертификата ЭП» необходимо нажать кнопку «Сформировать» и следовать инструкции. После того как запрос на изготовление сертификата ЭП будет сформирован необходимо нажать кнопку «Подписать и отправить».

После успешной отправки запроса на перевыпуск сертификата ЭП отобразится страница со списком заявлений на перевыпуск сертификата ЭП.

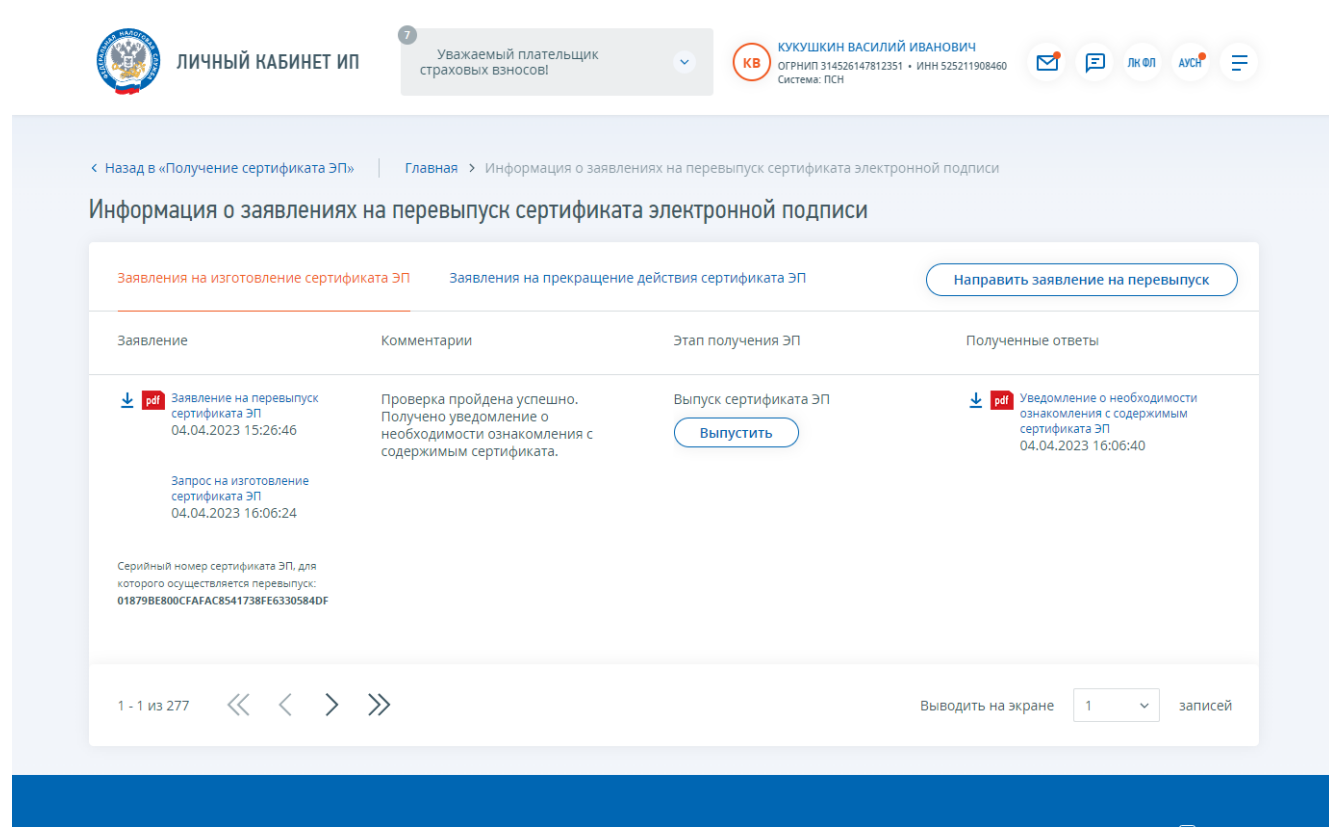

Рис. 7. Страница «Информация о заявлениях на перевыпуск сертификата ЭП» после отправки запроса на изготовление сертификата ЭП

В таблице на странице «Информация о заявлениях на перевыпуск сертификата ЭП» отобразится направленный на предыдущем шаге запрос на изготовление сертификата ЭП.

После успешной обработки запроса на изготовление сертификата ЭП в столбце «Этап получения ЭП» появится возможность Выпуска сертификата ЭП.

После клика по кнопке «Выпуск» осуществляется переход в мастер получения сертификата ЭП на Шаг 3 – Выпуск сертификата ЭП.

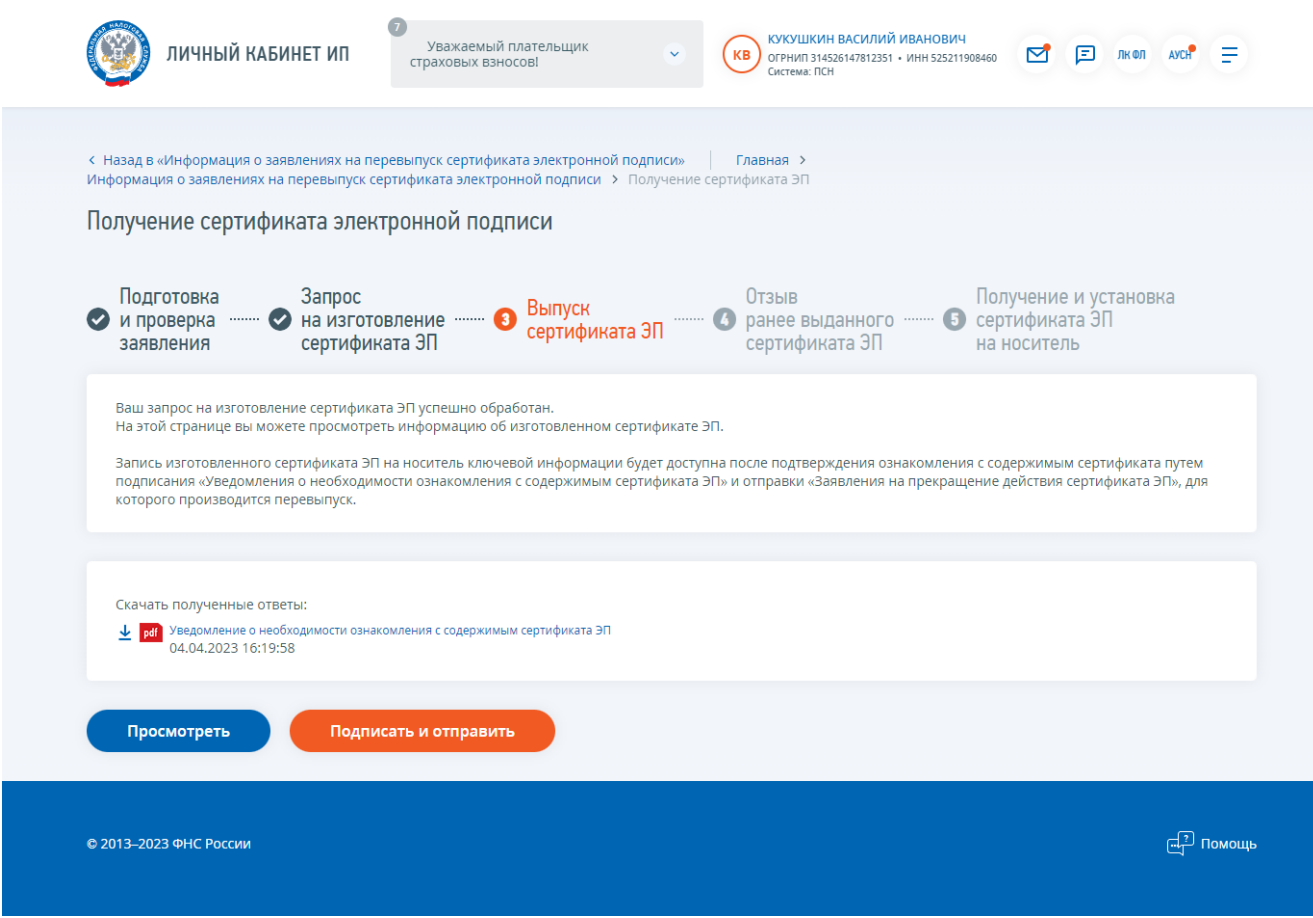

Рис. 8. Страница «Шаг 3 – Выпуск сертификата ЭП»

На данной странице есть возможность скачать документ «Уведомление о необходимости ознакомления с содержимым сертификата ЭП», кликнув на иконку документа.

Для просмотра печатной формы документа «Уведомление о получении сертификата ЭП» необходимо нажать «Просмотреть».

Чтобы отправить документ «Уведомление о получении сертификата ЭП» нажмите кнопку «Подписать и отправить».

После успешной отправки документа «Уведомление о получении сертификата ЭП» в списке заявлений на перевыпуск сертификата ЭП в столбце «Этап получения ЭП» отобразится кнопка «Отозвать» для отзыва ранее выданного сертификата ЭП.

После клика по ссылке «Отзыв ранее выданного сертификата ЭП» осуществляется переход в мастер получения сертификата ЭП на Шаг 4 – Отзыв ранее выданного сертификата ЭП.

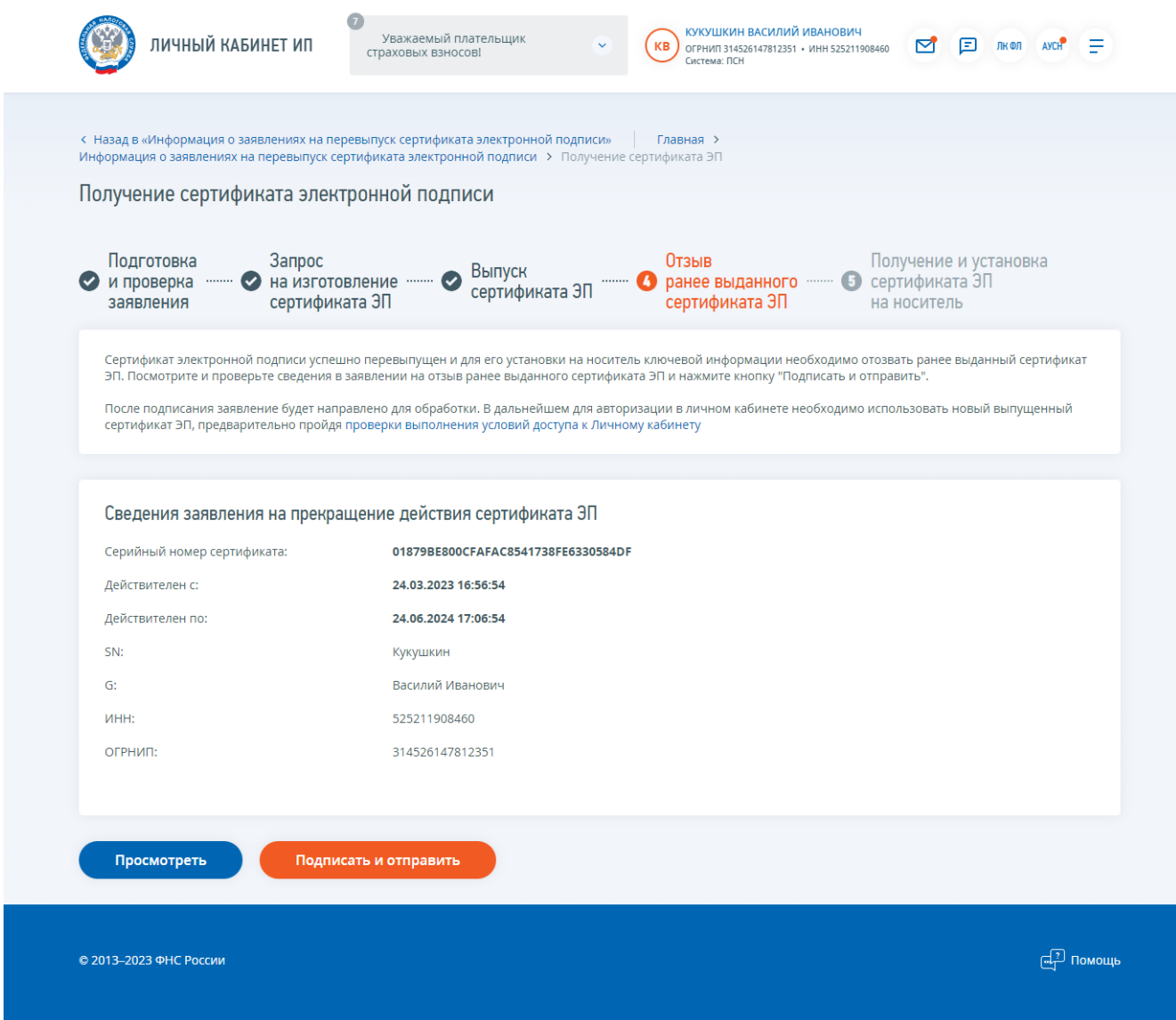

Рис. 9. Страница «Получение сертификата ЭП. Шаг 4 – ранее выданного сертификата ЭП»

На 4 шаге отображается блок сведений, сформированных автоматически. Вы можете просмотреть сформированное заявление перед отправкой, нажав кнопку «Просмотреть».

Для того, чтобы передать сведения заявления на прекращение действия сертификата ЭП, необходимо нажать кнопку «Подписать и отправить».

После успешной отправки заявления осуществляется переход на следующий шаг мастера получения сертификата ЭП – Шаг 5 – Получение и установка сертификата ЭП на носитель ключевой информации.

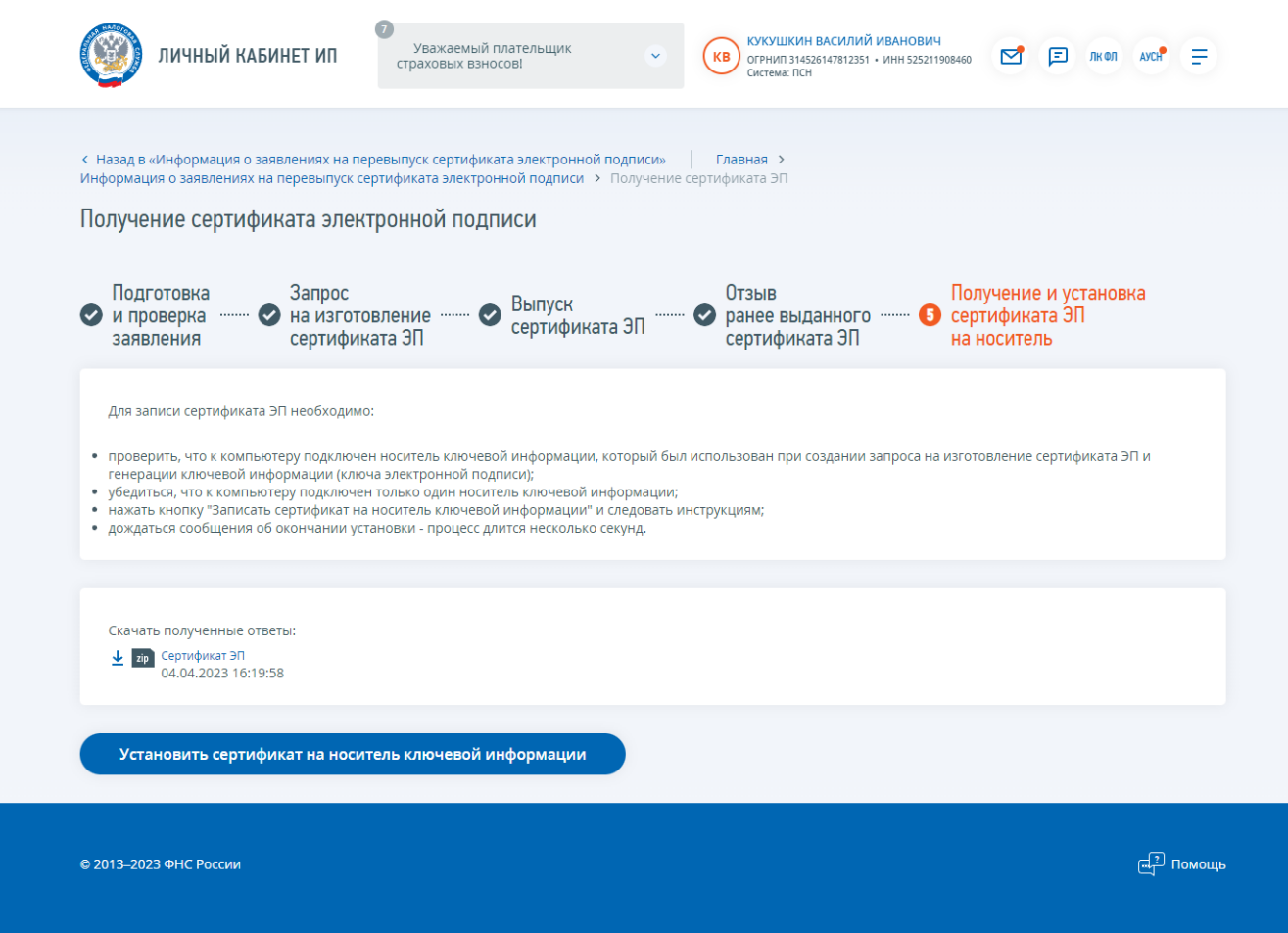

Рис. 10 Страница «Получение сертификата ЭП. Шаг 5 – Получение и установка сертификата ЭП на носитель»

Для установки сертификата ЭП необходимо:

- проверить, что к компьютеру подключен носитель ключевой информации, который был использован при создании запроса на изготовление сертификата и генерации ключевой информации (ключа электронной подписи);
- нажать кнопку "Установить сертификат на носитель ключевой информации" и следовать инструкциям.

После успешной установки сертификата ЭП на носитель ключевой информации появится сообщение: "Сертификат ЭП успешно установлен на носитель ключевой информации."

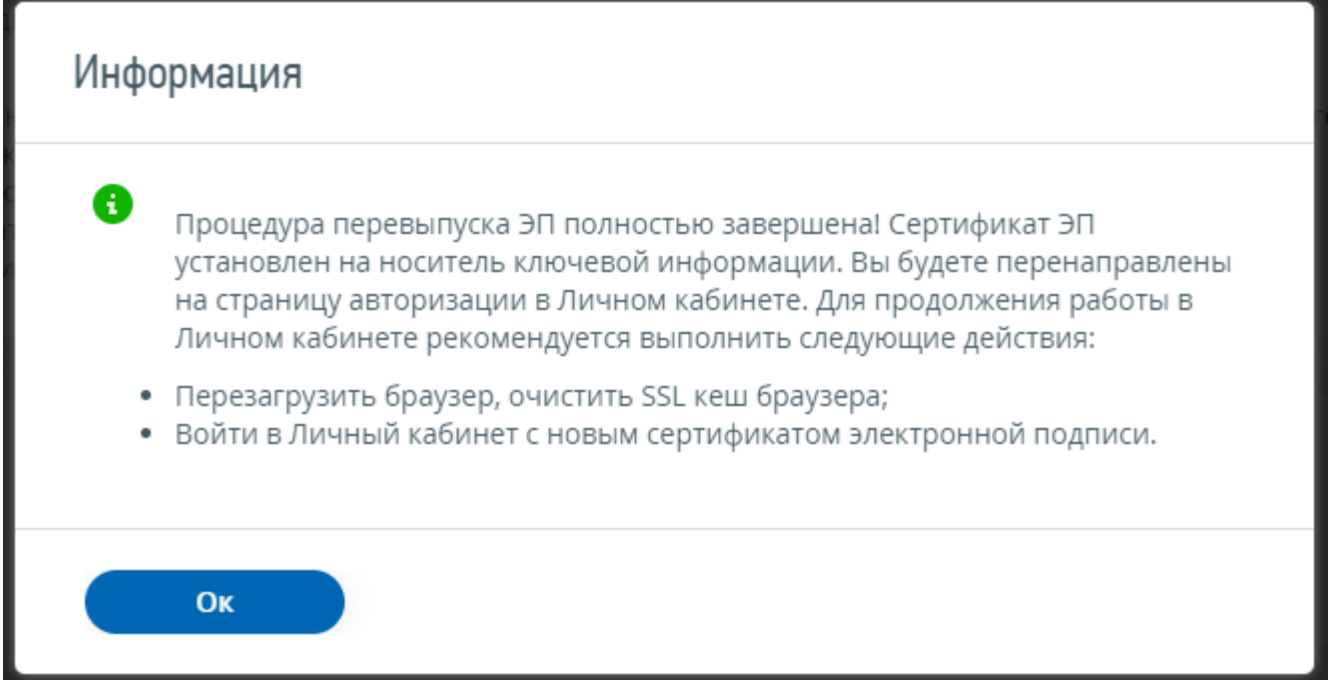

Рис. 11 Сообщение после установки сертификата на носитель ключевой информации.

Далее будет выполнена повторная авторизация в сервисе. Для продолжения работы в Личном кабинете необходимо выполнить следующие действия:

- Перезагрузить браузер, очистить SSL кеш браузера;
- Войти в Личный кабинет индивидуального предпринимателя с новым сертификатом электронной подписи.